# タイムセールガイド ※

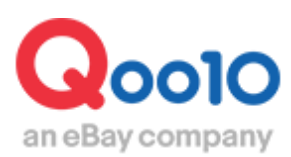

Update 2021-11

# **目次**

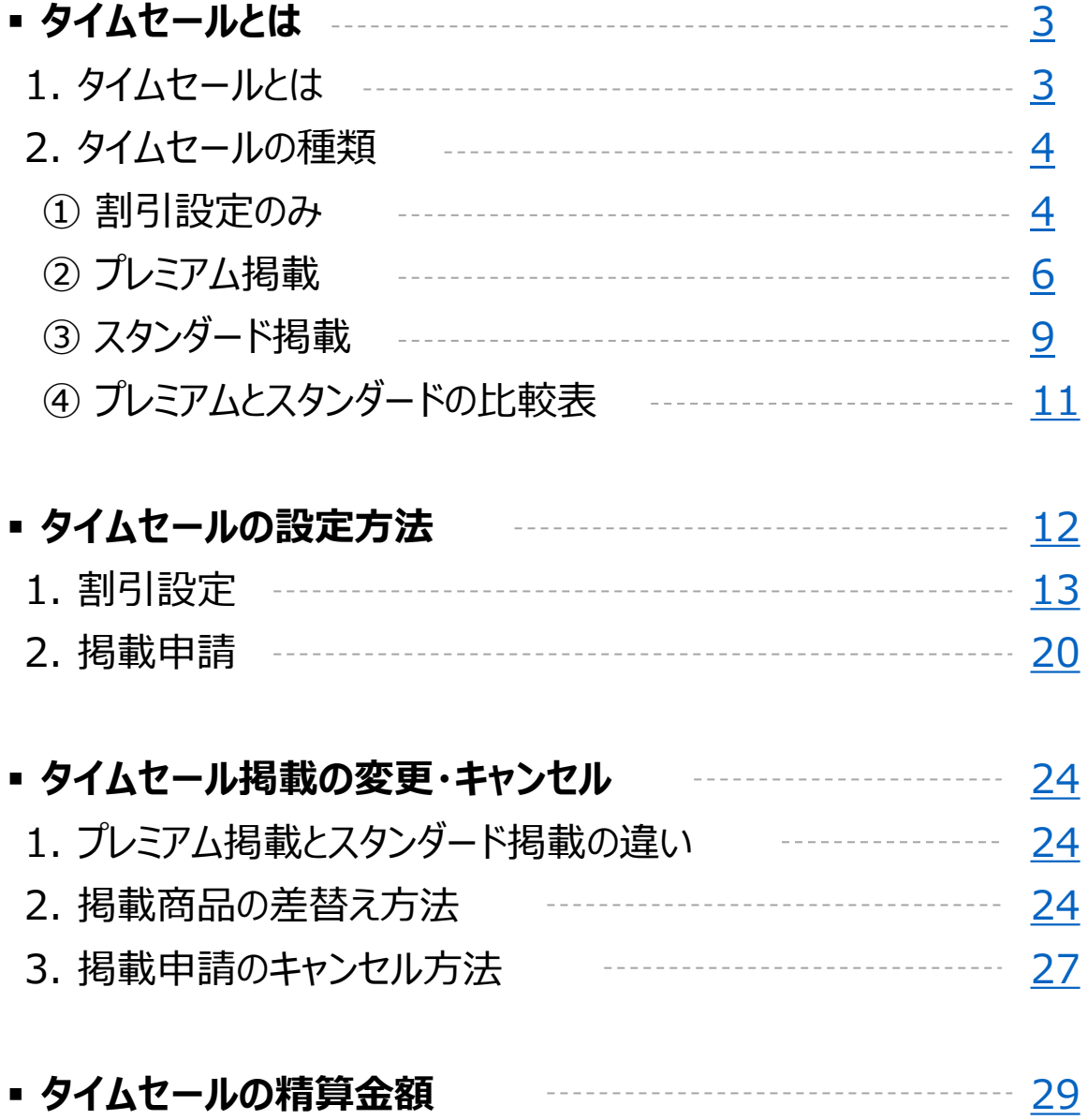

<span id="page-2-0"></span>**タイムセールとは**

# 1. タイムセールとは

- タイムセールは、1日の中で特定の時間帯に限り割引販売を行うプロモーション方法です。
- 時間限定の特別割引のため、通常の販売価格より5%以上割引を行う必要があります。
- タイムセール割引の設定後、特集ページへの掲載申請(有料)をするとプロモーション効 果がさらに高まります。
- 時間帯は以下のように3つのTime zoneに分かれています。

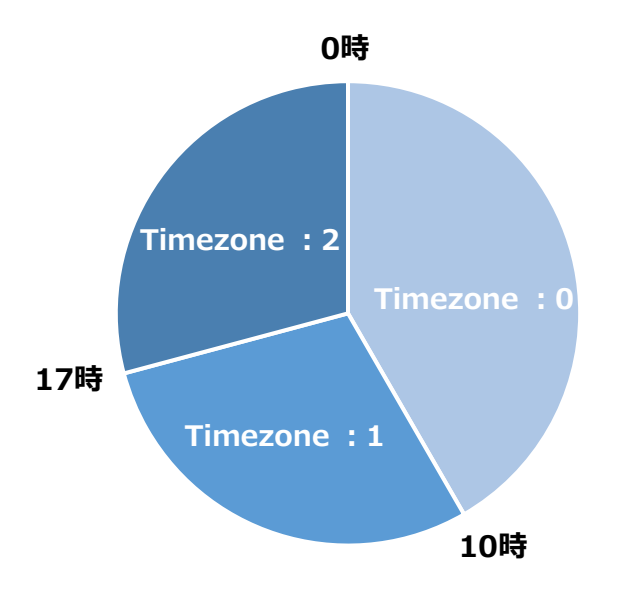

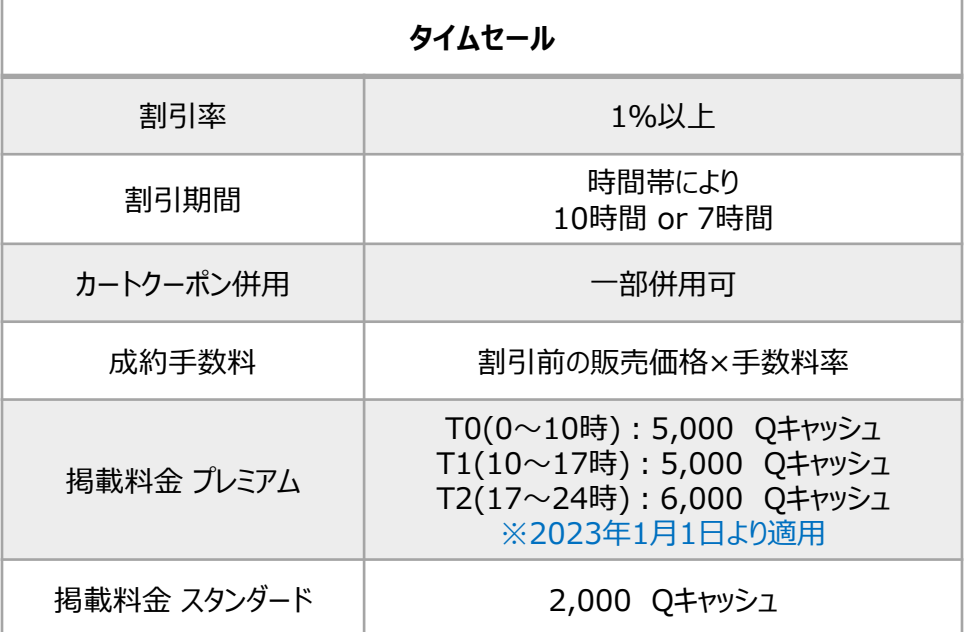

<span id="page-3-0"></span>• タイムセールは、割引設定のみ行う方法(無料)と、割引を設定した上でさらにタイム セールの特集ページに掲載する方法 (有料) があります。

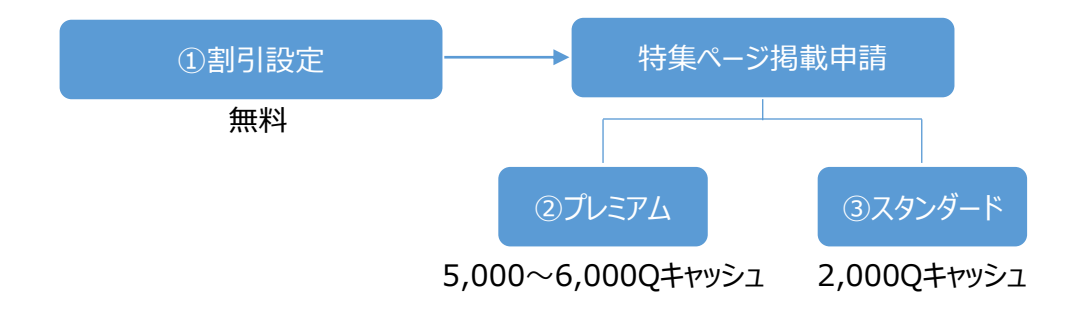

### 2. タイムセールの種類 - ① 割引設定のみ

- お客様が商品ページを閲覧した際に、設定した割引価格が表示されます。
- 露出:なし
- 設定料金:無料

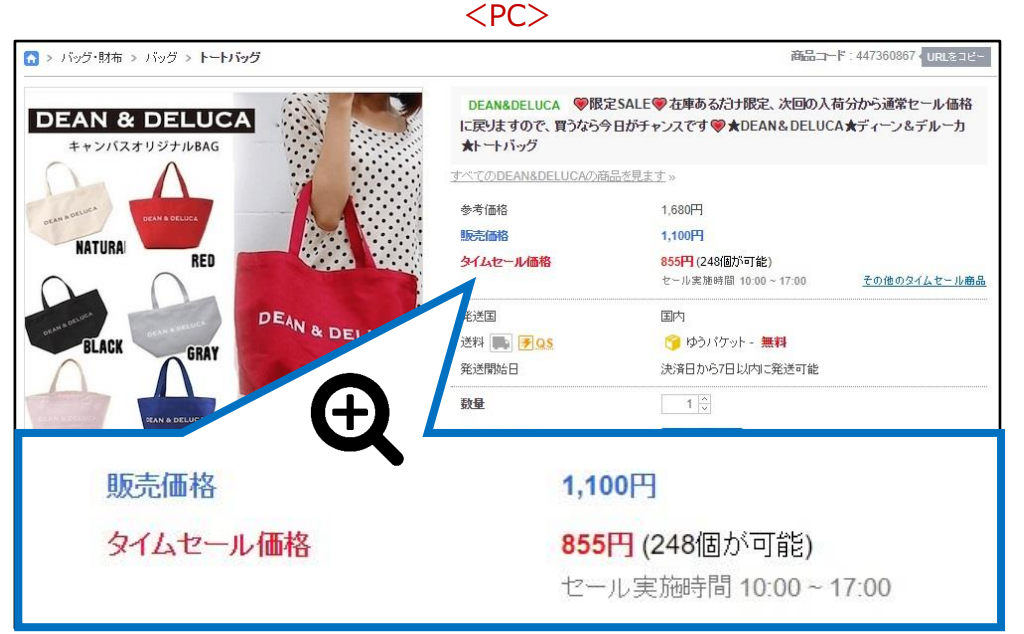

# タイムセールを設定した時の商品ページ

#### タイムセールを設定した時の商品ページ <アプリ>

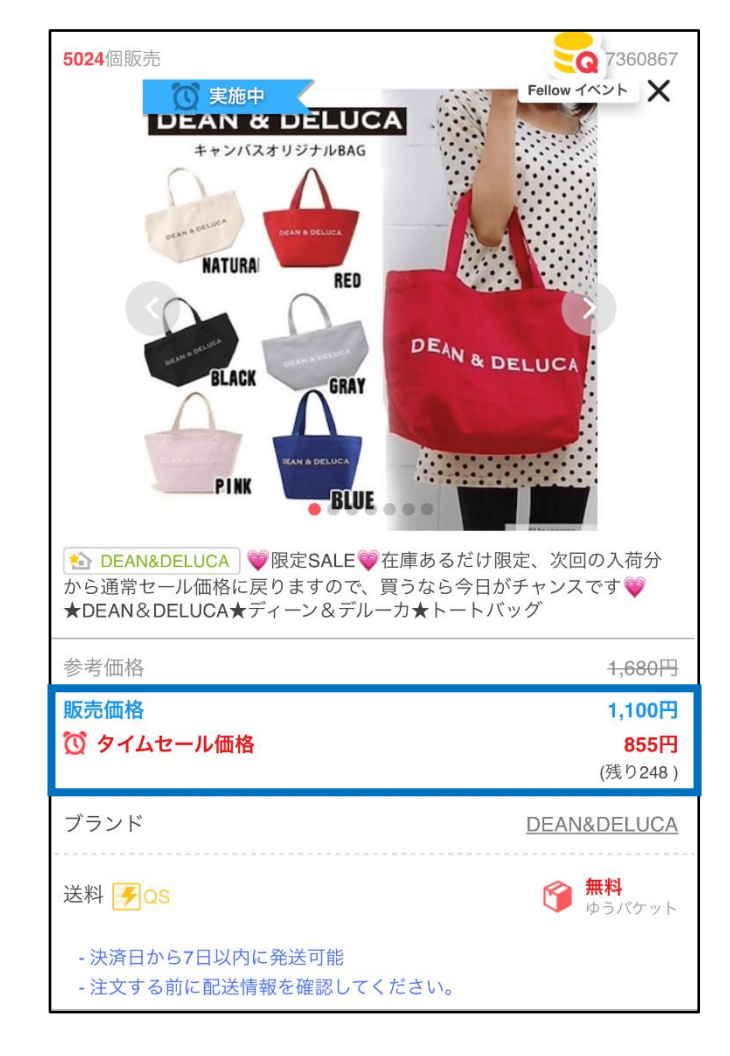

# <span id="page-5-0"></span>2. タイムセールの種類 - 2プレミアム掲載

- 露出 : 「タイムセール」特集ページの上段に掲載されます。
- 掲載料金:5,000~6,000 Qキャッシュ

### 「タイムセール」特集ページへの導線  $<$ PC $>$

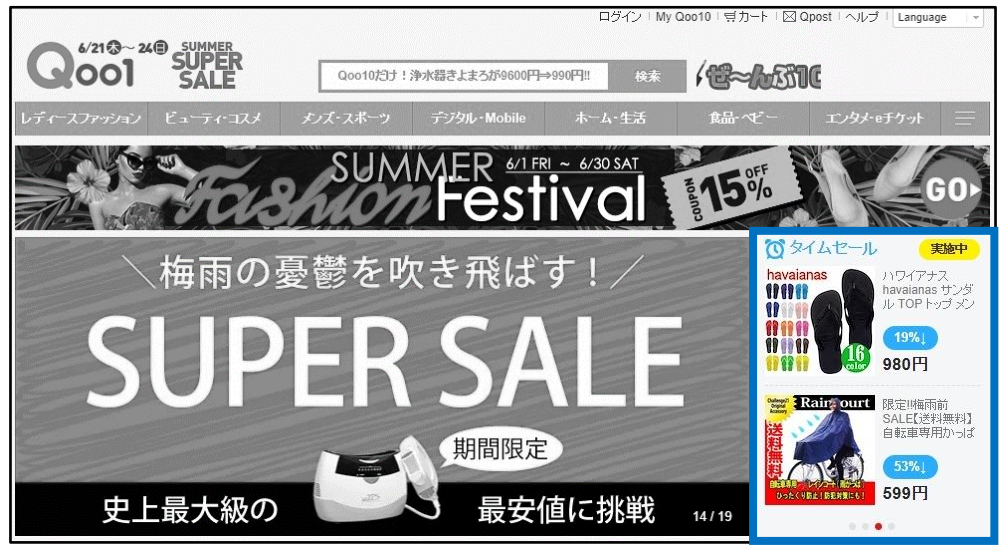

<アプリ>

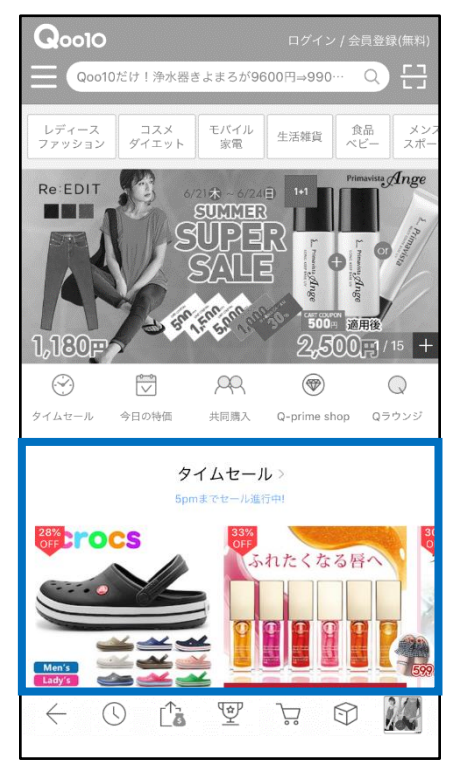

# 2. タイムセールの種類 - ②プレミアム掲載

プレミアム掲載位置  $<$ PC $>$ 

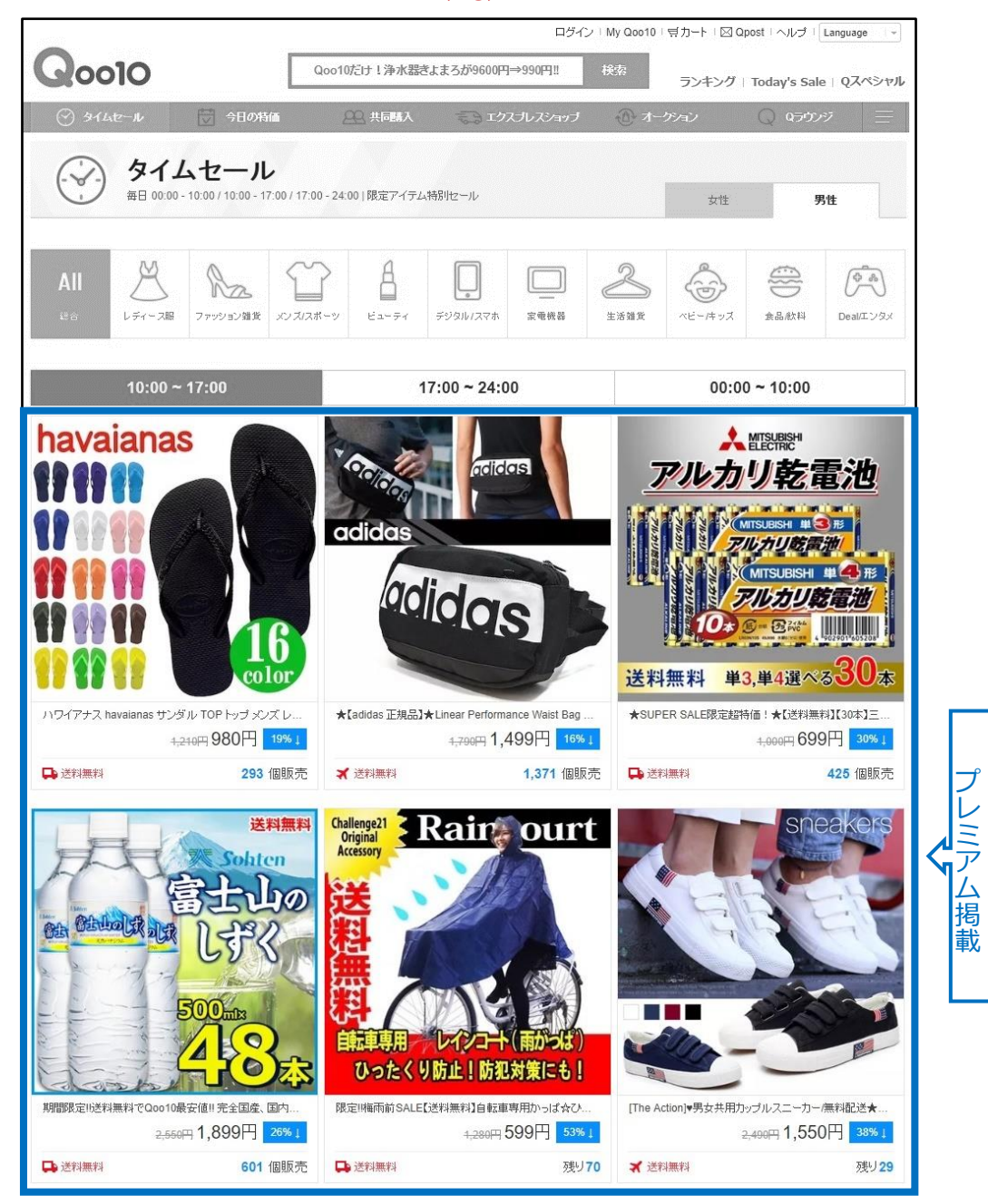

### プレミアム掲載位置 <アプリ>

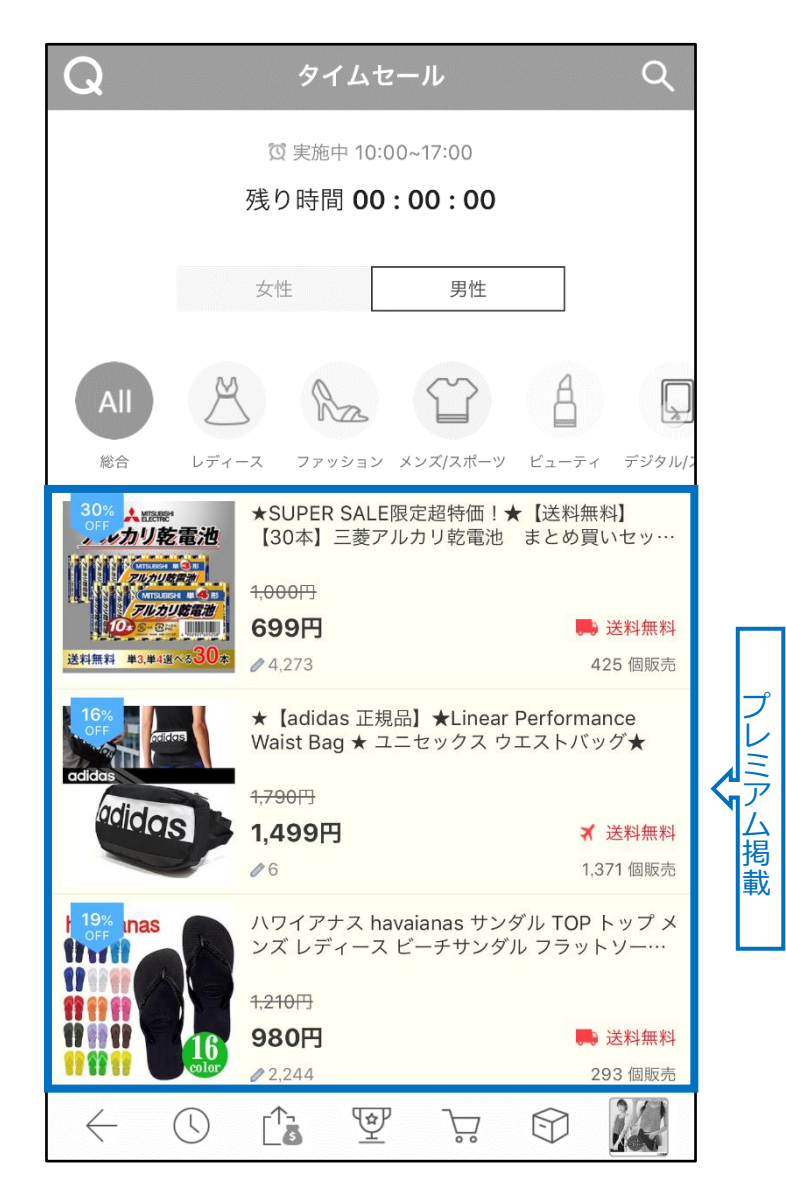

※プレミアム掲載の商品は背景色によって強調されます。

### <span id="page-8-0"></span>2. タイムセールの種類 - 3スタンダード掲載

- 露出:「タイムセール」特集ページの下段
- 設定料金:2,000 Qキャッシュ

スタンダード掲載位置  $<$ PC $>$ 

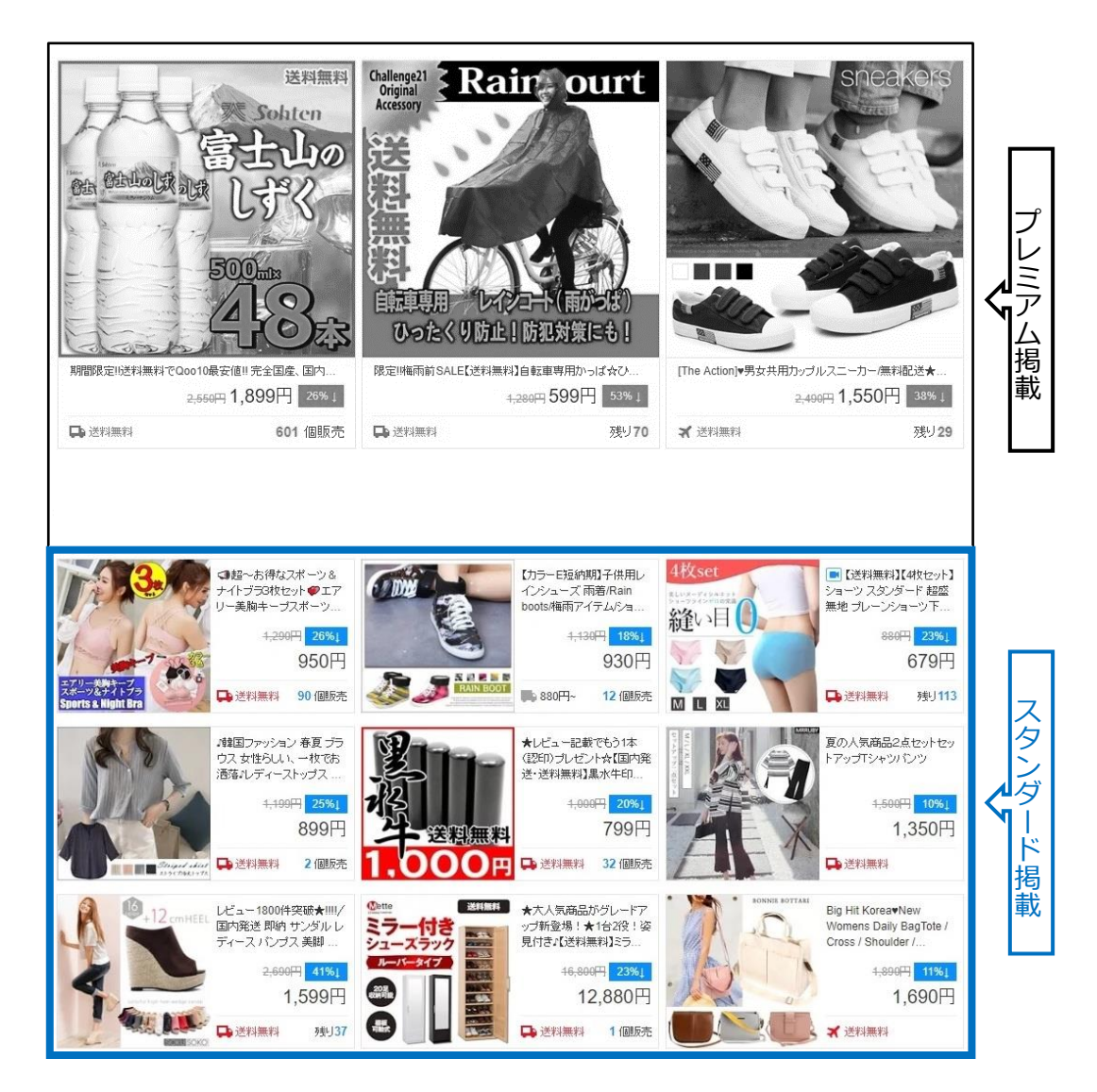

スタンダード掲載位置 <アプリ>

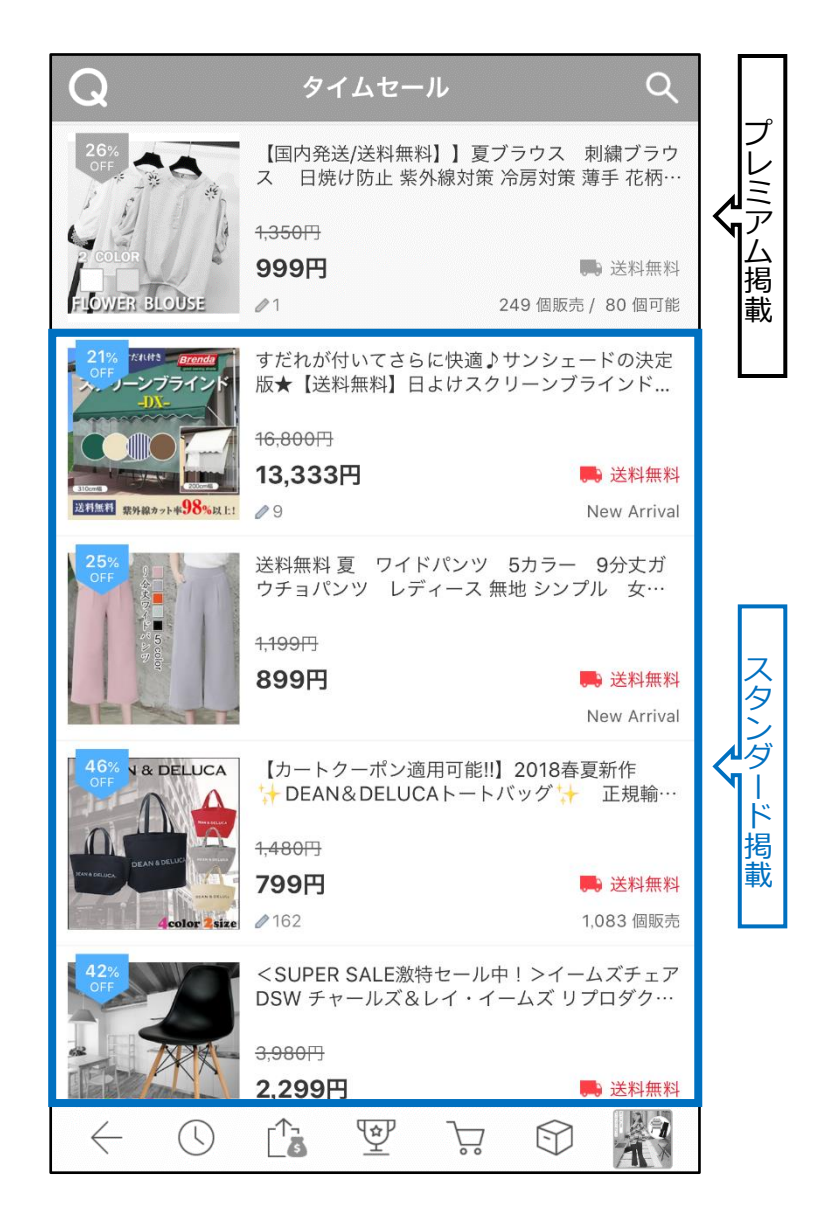

<span id="page-10-0"></span>• タイムセール「プレミアム掲載」と「スタンダード掲載」の比較表

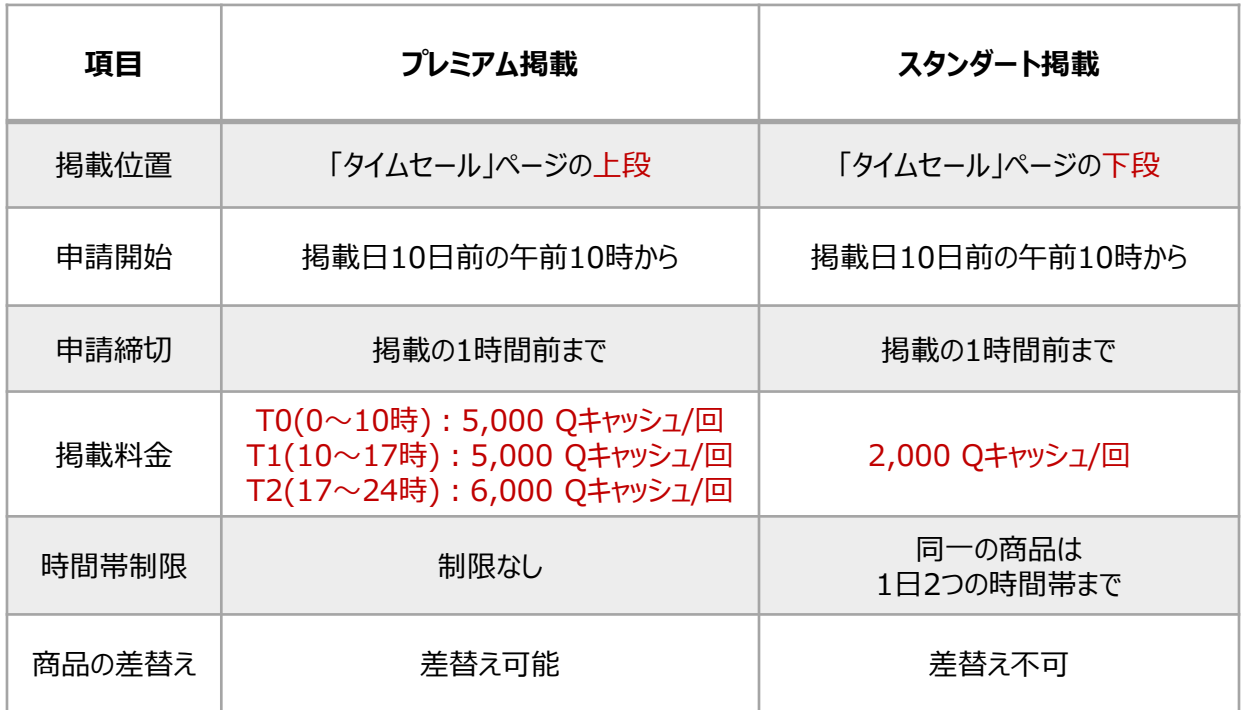

#### **※ 申請時間に関するご案内及び注意事項**

タイムセール プロモーションは"週末を除く平日のみ" 申請が可能です。 掲載日の10日前から申請自体は可能ですが、申請初日が週末の場合は、月曜日か らプロモーション申請が可能になります。 この点をご参考頂きながらプロモーション申請をして頂けますようお願い申し上げます。 例) 火~木曜日のタイムセールはその前週の月曜日からプロモーション申請することがで きます。

# <span id="page-11-0"></span>**タイムセール設定方法**

# どこからできますか?

J・QSMにログイン <https://qsm.qoo10.jp/GMKT.INC.GSM.Web/Login.aspx>

# **プロモーション>タイムセール&今日の特価**

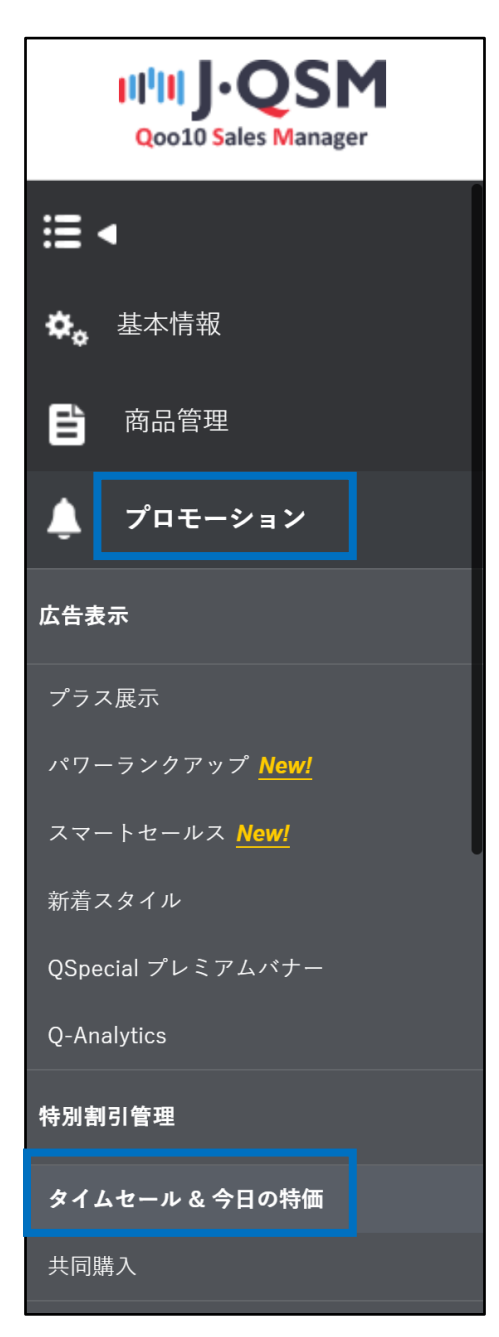

# <span id="page-12-0"></span>**タイムセール設定方法**

### 1. 割引設定 2. 3 2. 掲載申請

- 割引設定のみご希望の場合は「1. 割引設定」までのフローを行ってください。
- さらにタイムセールの特集ページに掲載する方法(有料)をご希望の場合は 「1. 割引設定」から「2. 掲載申請」までのフローをすべて行ってください。

# 1. 割引設定

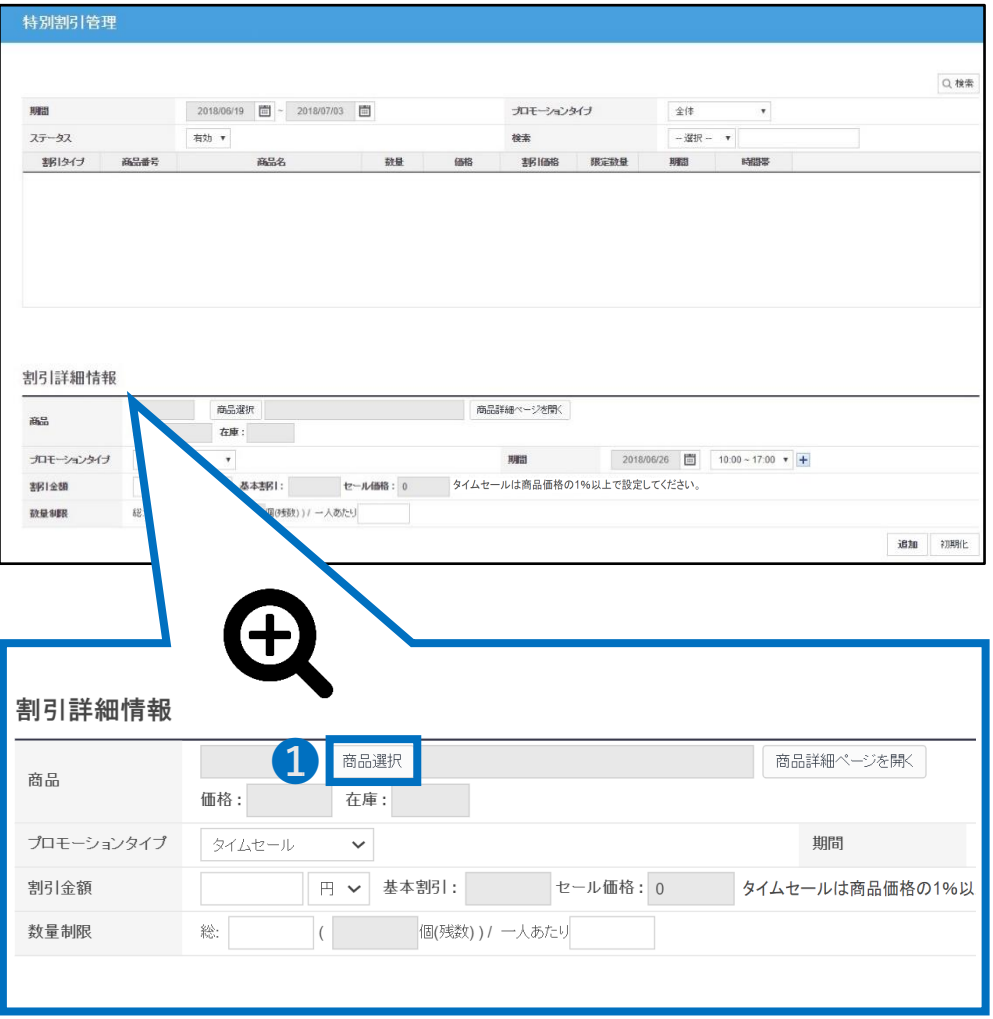

➊ 特別割引管理メニュー内の割引詳細情報の【商品選択】をクリック

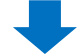

2 ポップアップが表示された後、タイムセール設定したい商品を検索します。

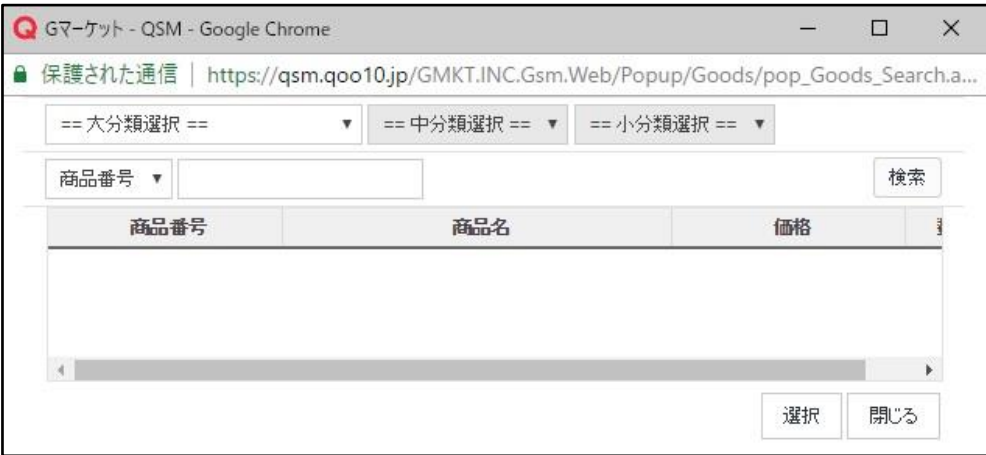

く商品番号もしくは商品名で検索する場合>

• 「商品番号」または「商品名」を選択して、右側の入力欄に内容を入力

### • 【検索】をクリック

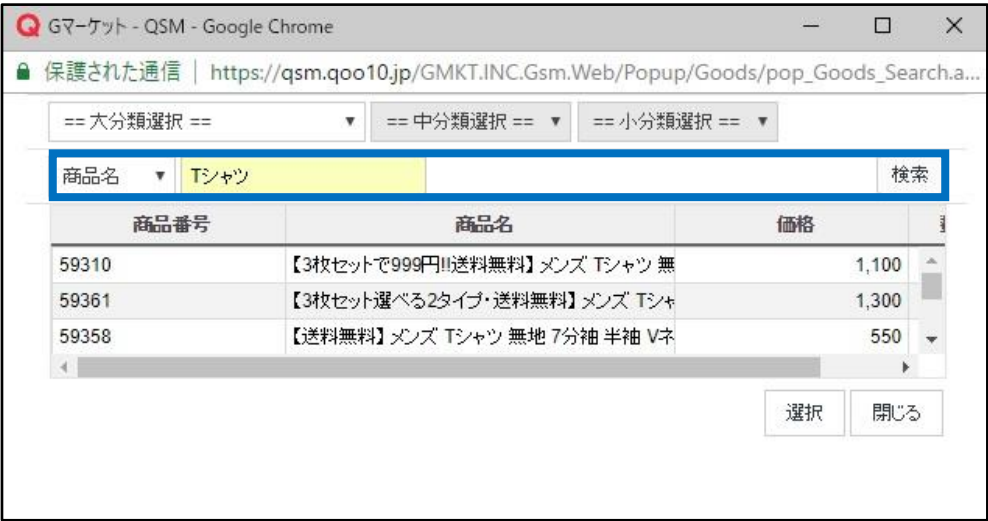

### <カテゴリーで検索する場合>

### • 「大分類」「中分類」「小分類」を選択し【検索】をクリック

### • 「大分類」「中分類」の選択は必須

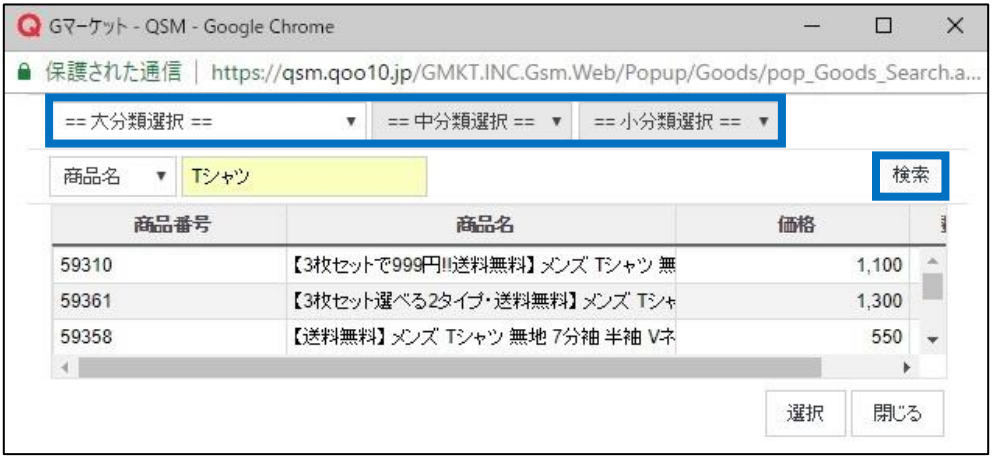

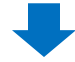

### 6 検索結果から商品をクリックして【選択】

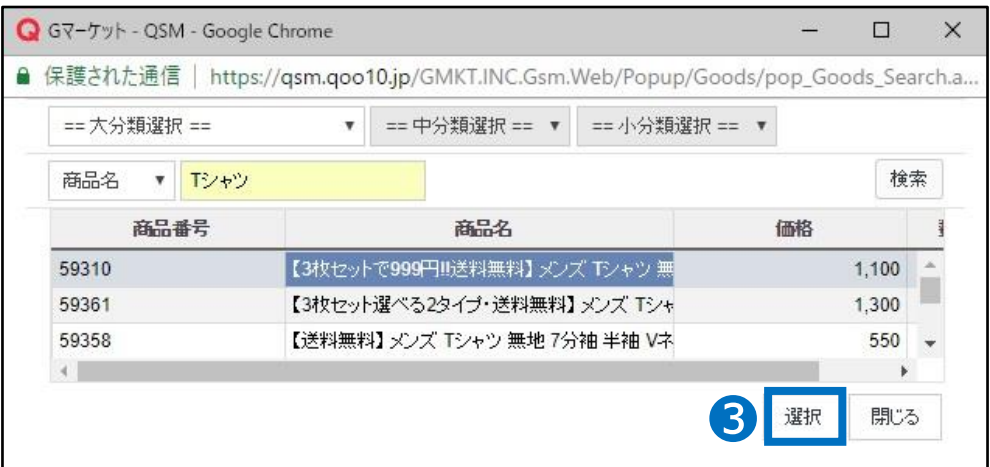

### 選択した商品に誤りがないか、 またプロモーションタイプが「タイムセール」に設定されているかを確認

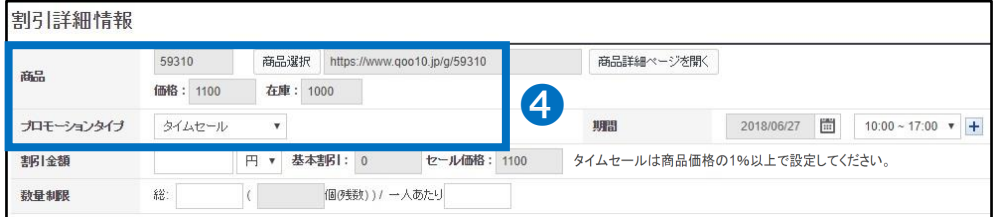

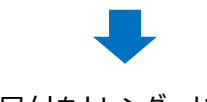

日付をカレンダーから選択

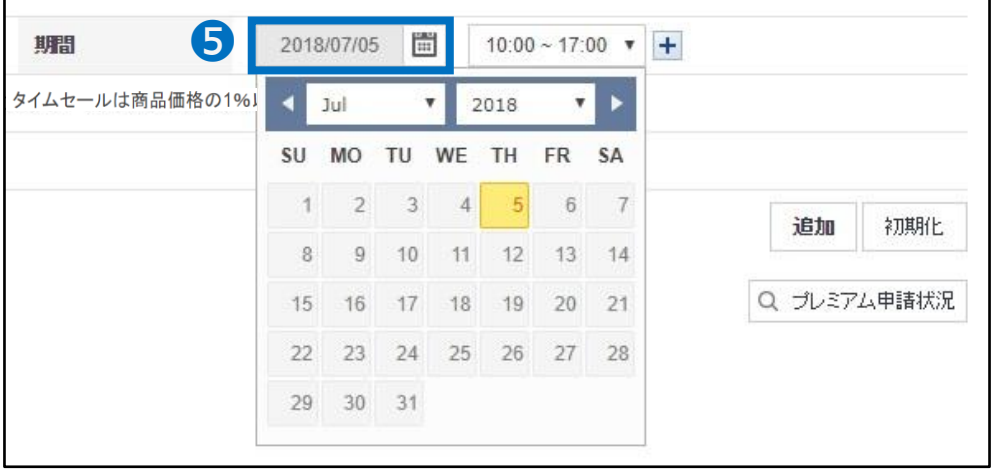

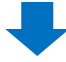

### 3つの時間帯から希望の時間帯を選択

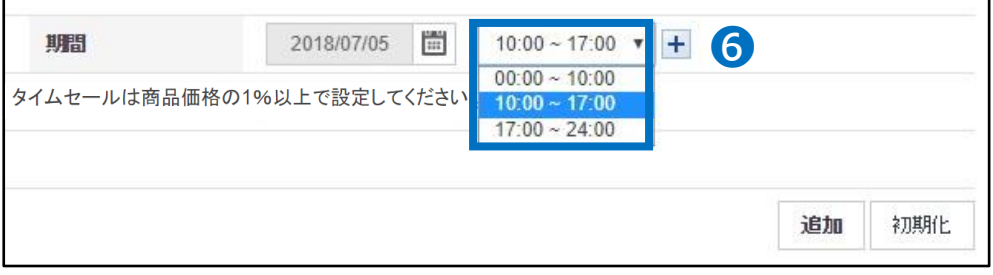

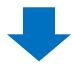

### <日付・時間帯を複数選択したい場合>

• 時間帯の右側にある【+】をクリック

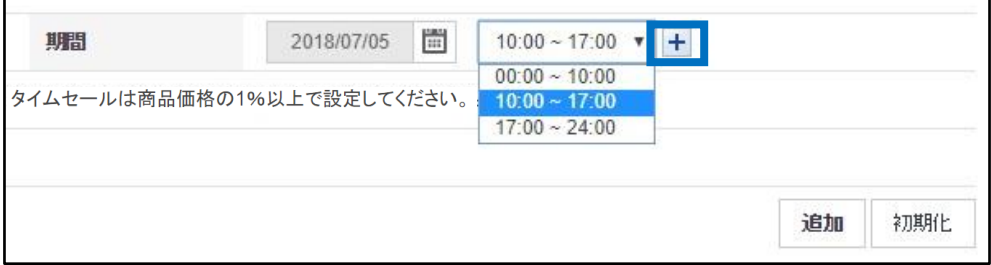

• 追加したい日付・時間帯を選択(一回につき最大90個まで複数選択可能)

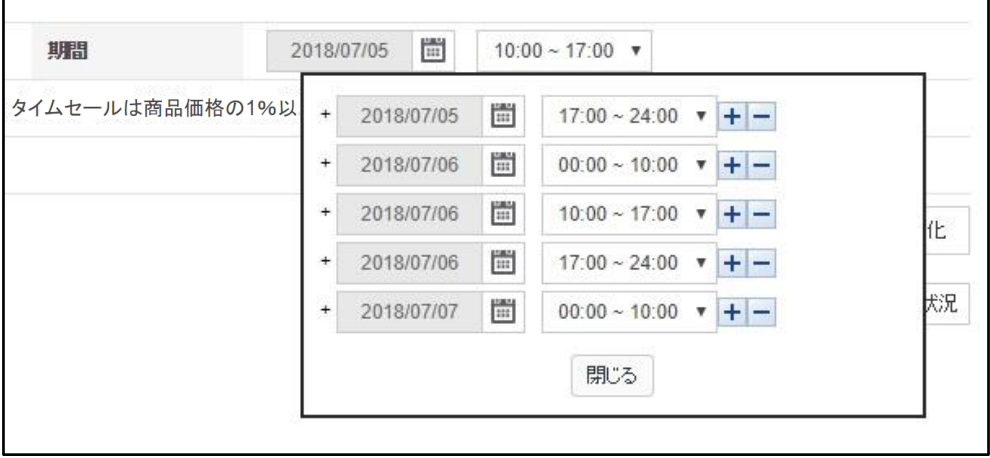

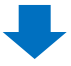

● 割引金額を入力:割引金額は必ず商品価格の1%以上を入力

8「セール価格」を確認

こちらに表示される金額が、最終的にお客様に露出される価格となります。

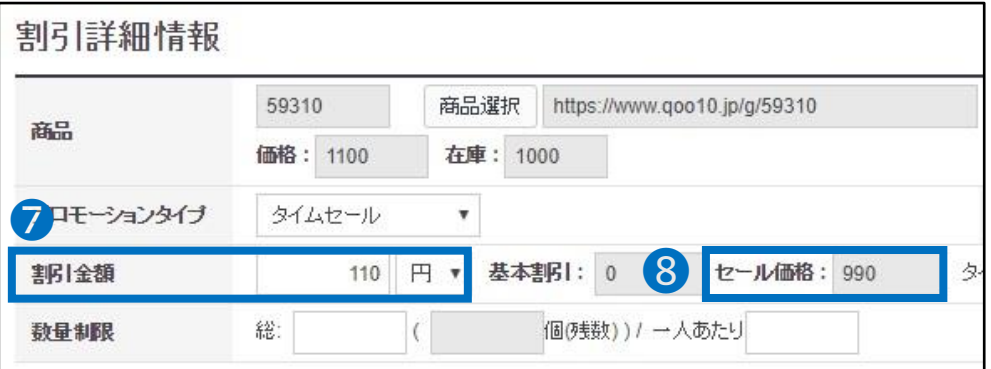

### 9 数量制限 (選択事項):セール価格で販売する総量や 一人あたりセール価格で購入できる数量を制限したい場合のみ入力。 必須項目ではありません。

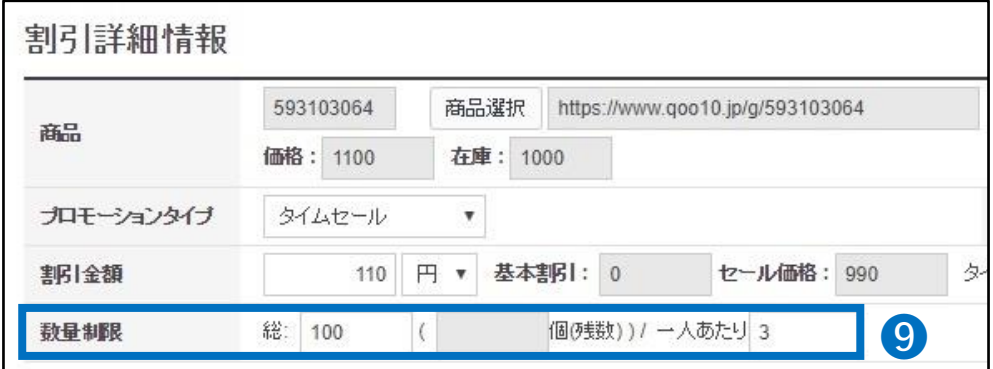

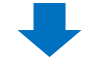

❿ 【追加】をクリック

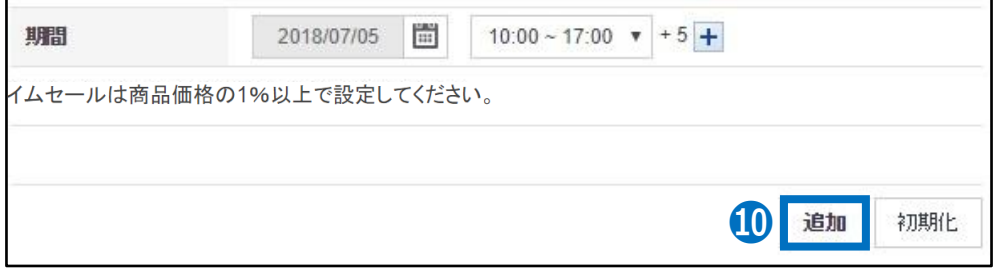

### ⓫ ポップアップの【OK】をクリック

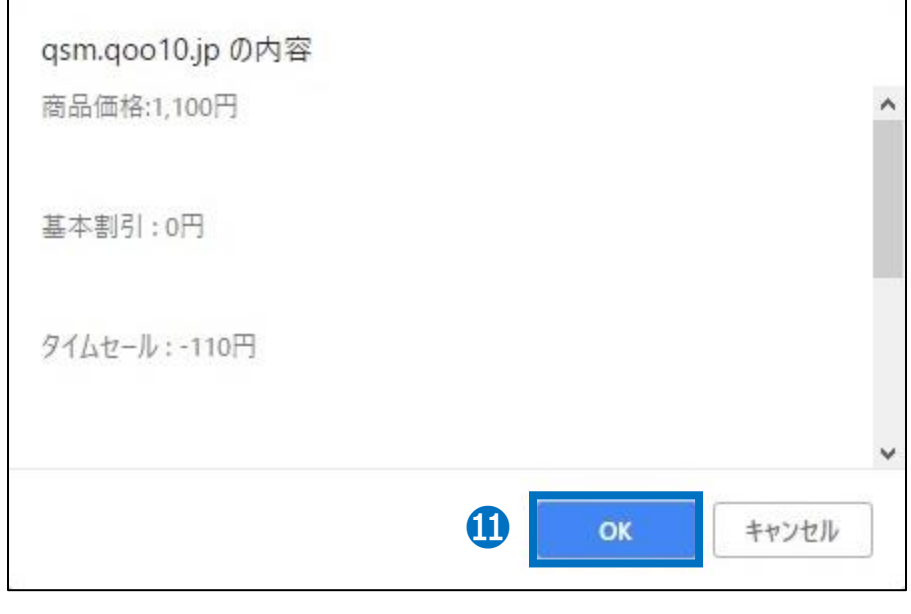

⓬ 正常に設定されていることを確認します。

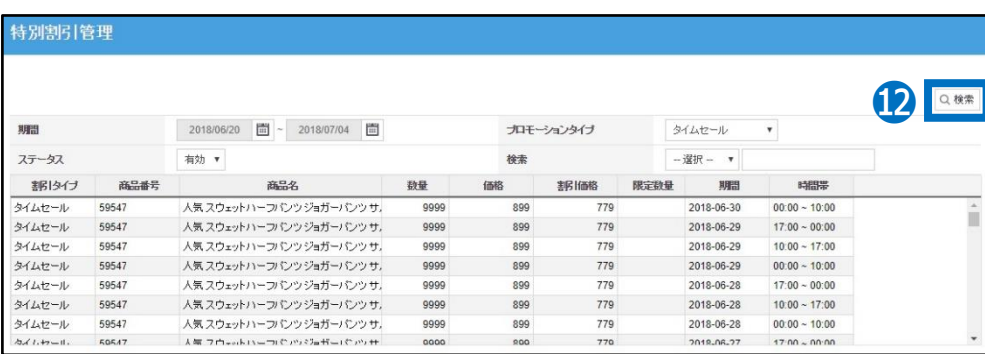

### 特別割引管理画面の上段にある【検索】をクリックして、検索結果を確認

# <span id="page-19-0"></span>**タイムセール設定方法**

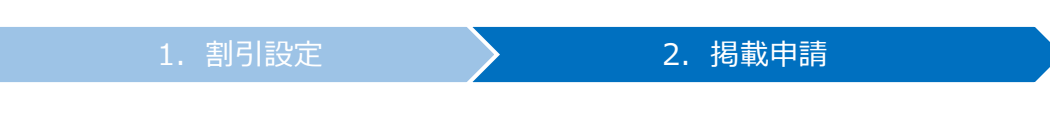

• 割引設定をした商品への集客を行いたい場合、タイムセール特集ページへの掲載を 申請します。

# 2. 掲載申請

### ➊ 特別割引管理メニュー内の「タイムセールプロモーション申請」から、 「商品選択」のプルダウンをクリック

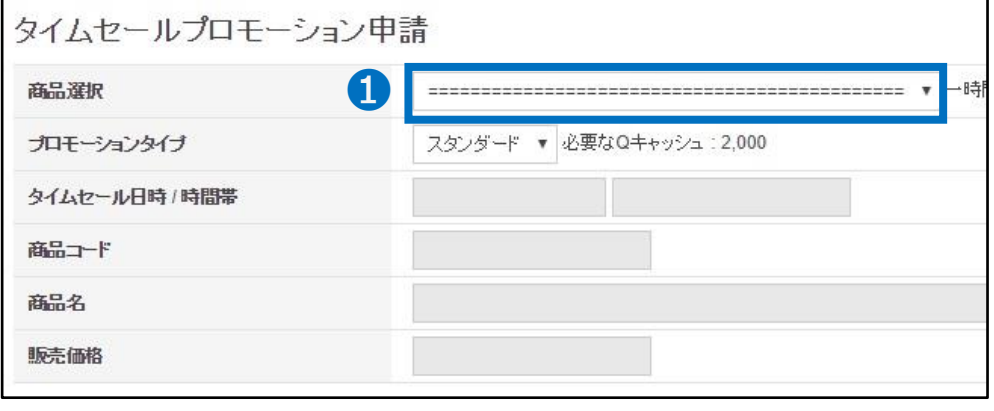

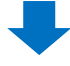

### 2 割引リストから掲載を希望する商品・日時・時間帯を選択

「1. 割引設定」で設定したタイムセールの割引リストが全て表示されます。 商品・時間帯など間違えないように注意しましょう。

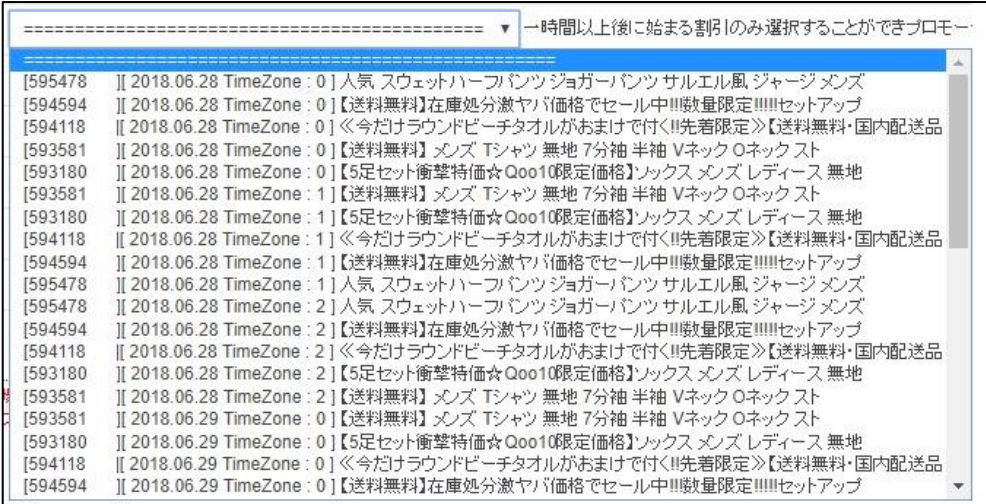

ワンポイントアドバイス

・掲載枠には限りがございます。申請は先着順で行われているため、掲載日時・時間帯に よっては申請いただけない場合がございます。掲載申請は、掲載日の10日前の午前10時 から(ex. 7/11掲載の場合、7/1の10:00から)可能となりますので、特に人気の高 い土日・祝日に掲載希望の方は10日前の午前10時を狙いましょう。

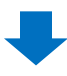

### ➌ プロモーションタイプを「スタンダート」と「プレミアム」から選択

• プレミアム:5,000 Qキャッシュ(17~24時掲載は6,000 Qキャッシュ) • スタンダード:2,000 Qキャッシュ

▲掲載枠の在庫を確認

可用スロットが0になっている場合は申請できませんので、別の日時を選び直します。

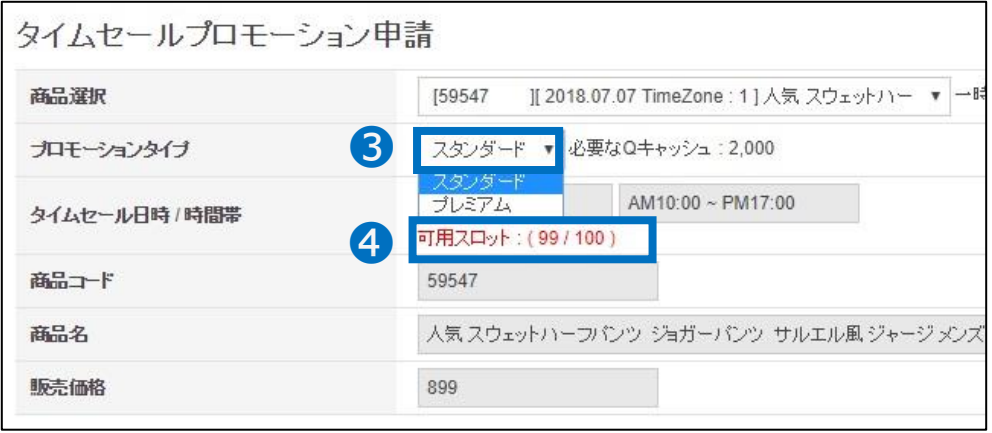

### **6保有Oキャッシュを確認** 不足している場合【Qキャッシュの購入】をクリックしてQキャッシュをチャージ

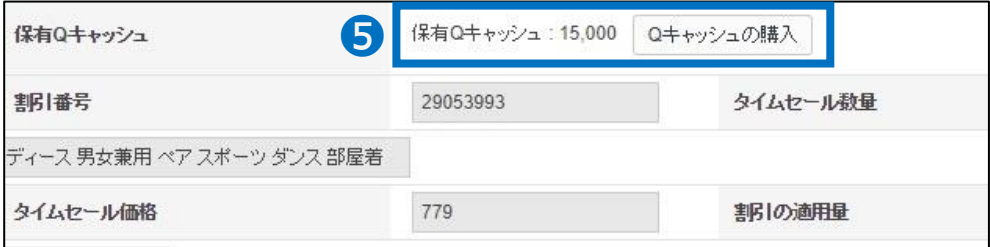

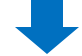

### 【要請】をクリック

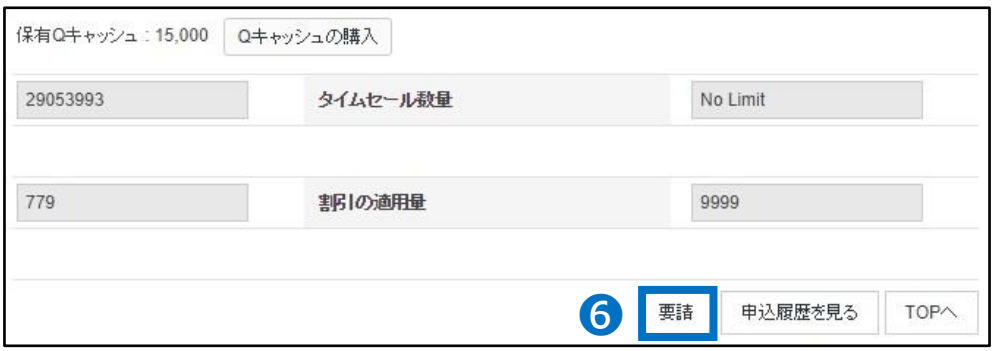

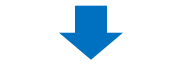

ポップアップメッセージを確認し【確認】をクリック

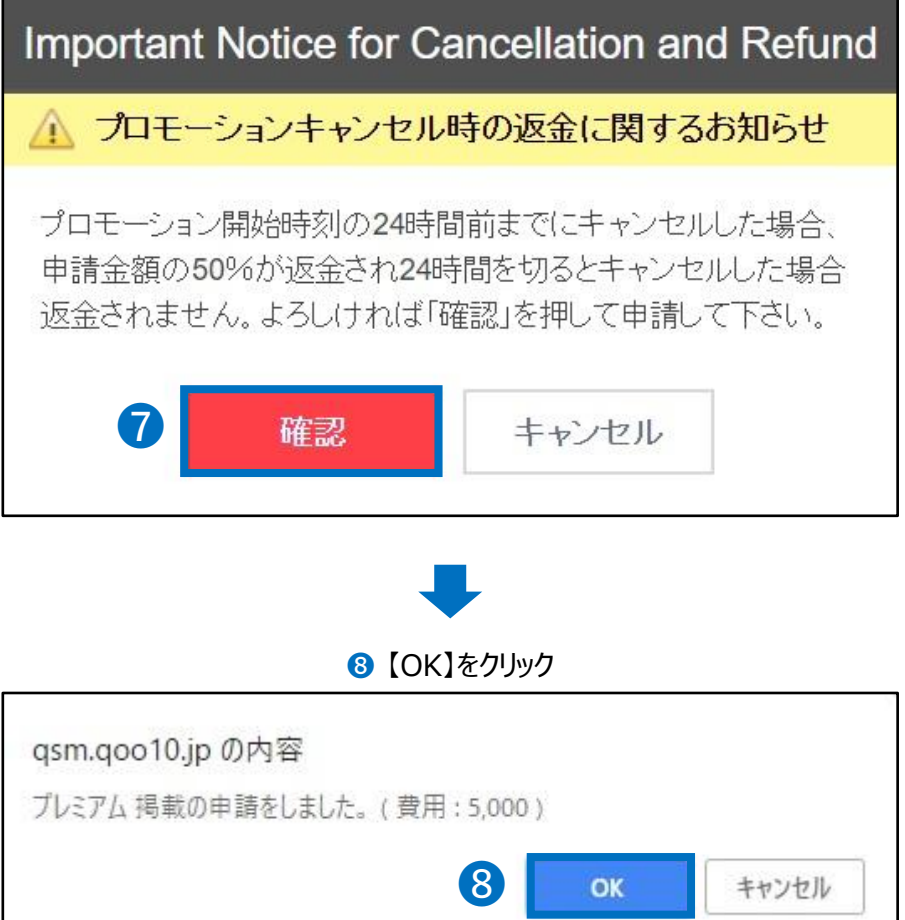

#### ● 正常に申請されているかを確認 ・【申込履歴を見る】をクリック

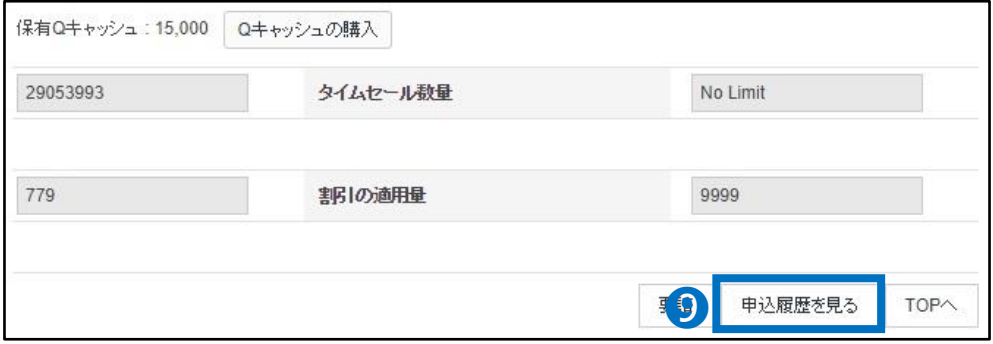

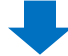

#### ・ポップアップの【検索】をクリックし申請済みになっているかを確認

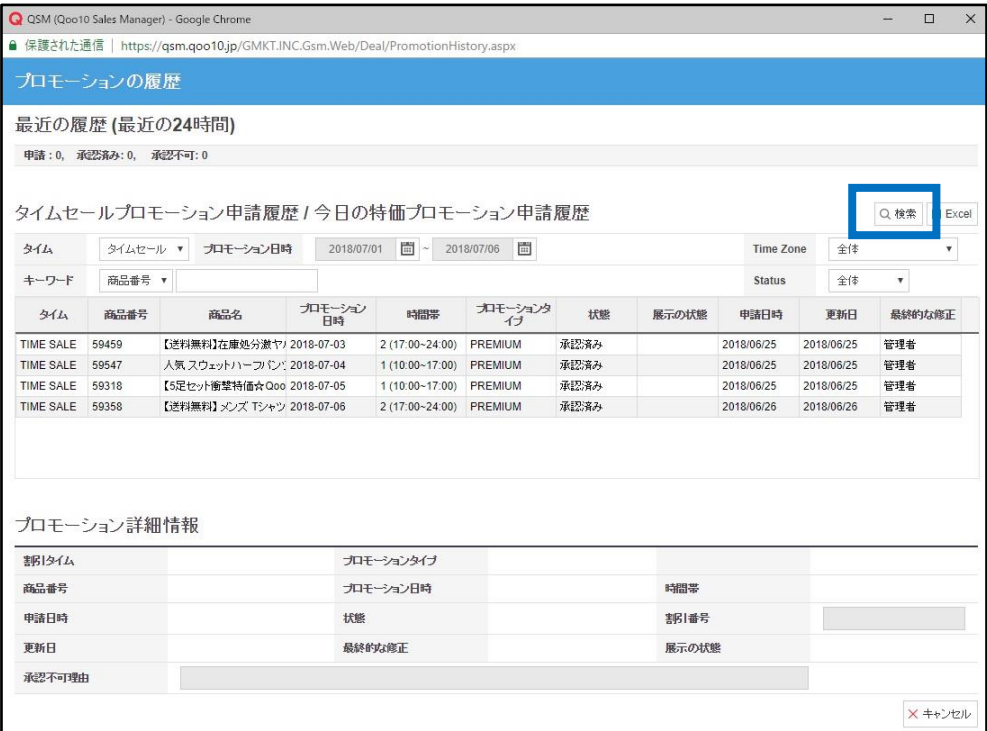

# <span id="page-23-0"></span>**タイムセール掲載の変更・キャンセル**

### 1. プレミアム掲載とスタンダード掲載の違い

- プレミアム掲載の場合、申請した後から商品の変更(差し替え)が可能です。 商品以外の項目は変更できませんので、プロモーションタイプ・日時・時間帯を変更 される場合は前の申請分を一度キャンセルした後、再度申請を行ってください。
- スタンダード掲載の場合、変更ができません。前の申請分をキャンセルした後、再度申 請を行ってください。

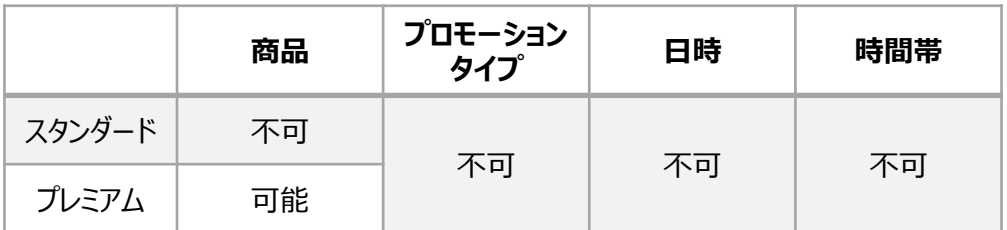

### 2. 掲載商品の差替え方法

• プレミアム掲載の商品を差し替える方法を説明します。

#### ➊ 特別割引管理画面の「タイムセールプロモーション申請」で 【申込履歴を見る】をクリック

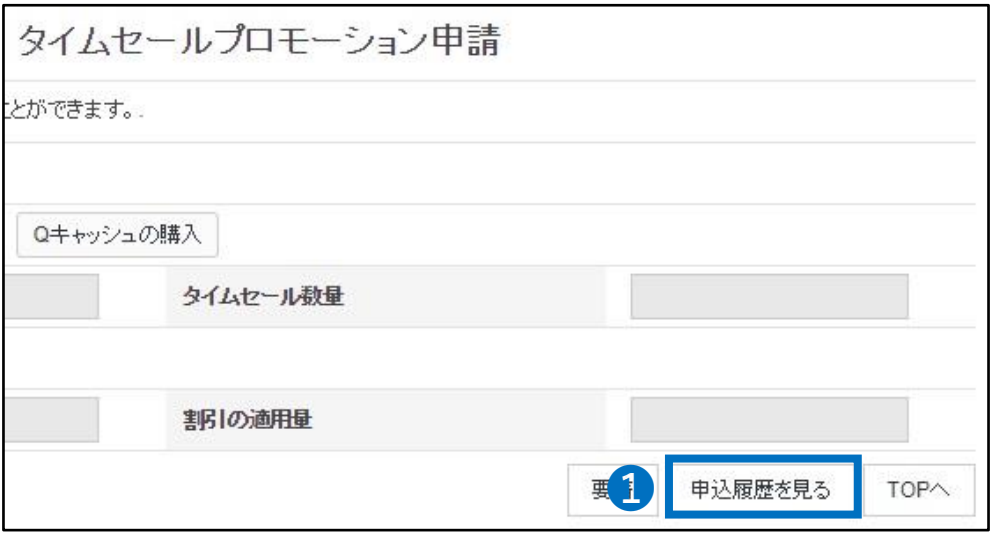

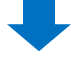

### 2 ポップアップが表示されるため、プロモーション日時や商品番号などを入力して【検索】

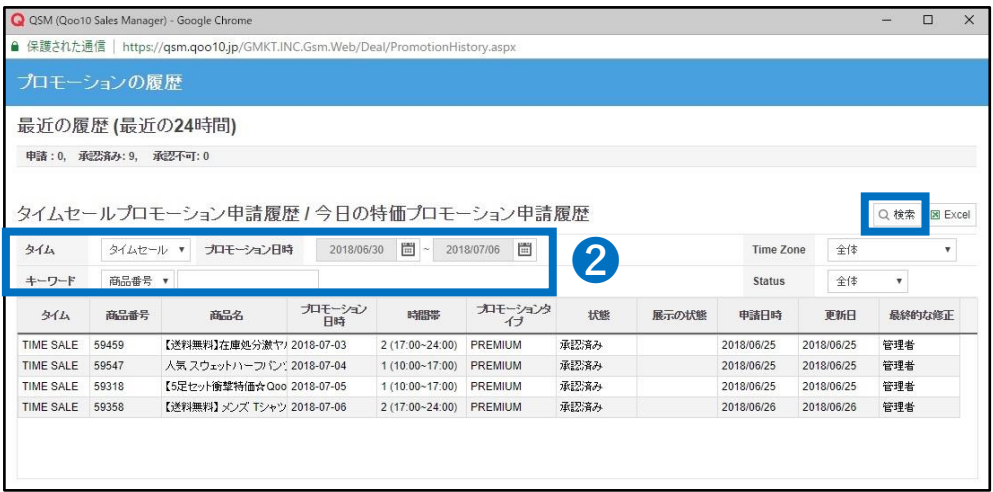

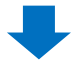

### 6 検索結果から該当商品を選択しダブルクリック

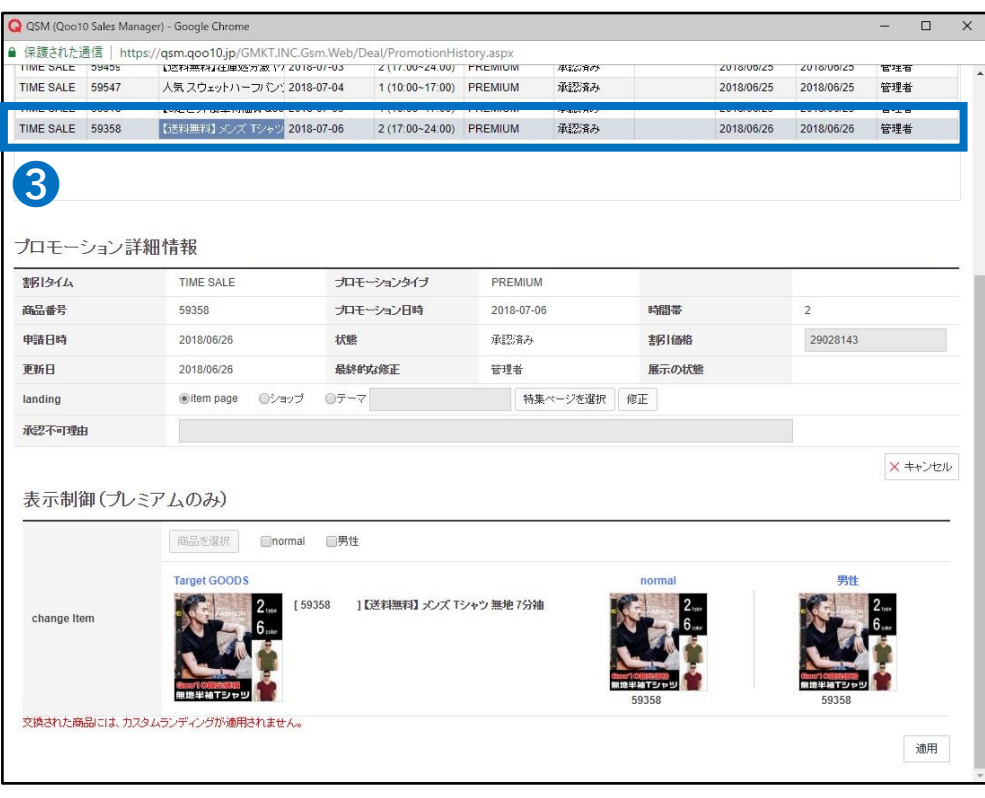

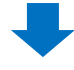

### ❹ 「表示抑制」のところから、差替えのタイプを選択します。

- normal:女性のお客様に見える商品を差し替え
	- 男性:男性のお客様に見える商品を差し替え
		- 両方選択も可能です。

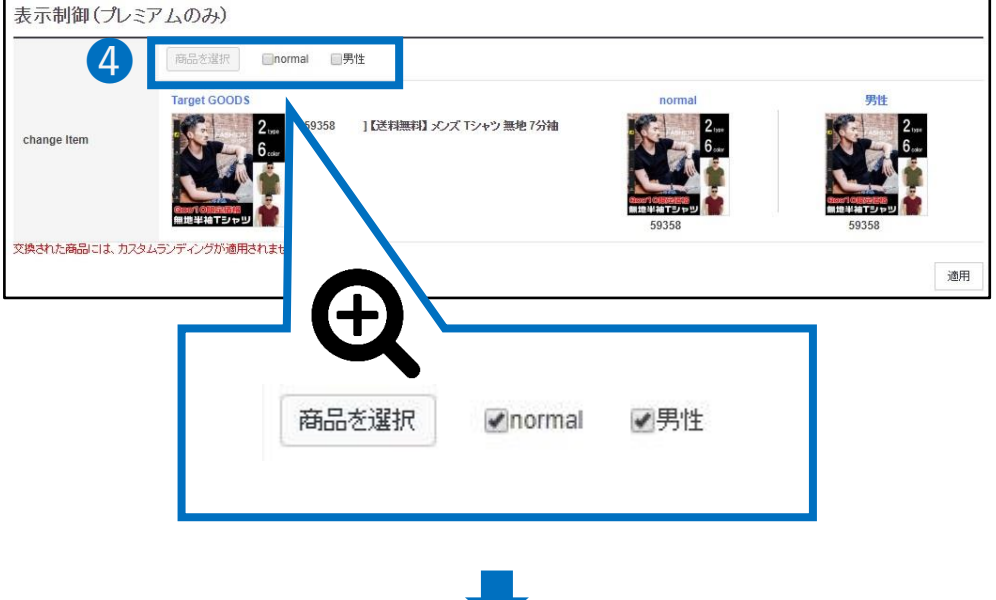

6【商品を選択】をクリックすると、同時間帯にタイムセール割引が設定された 商品のリストが表示されるので、リストから差替える商品を選択します。

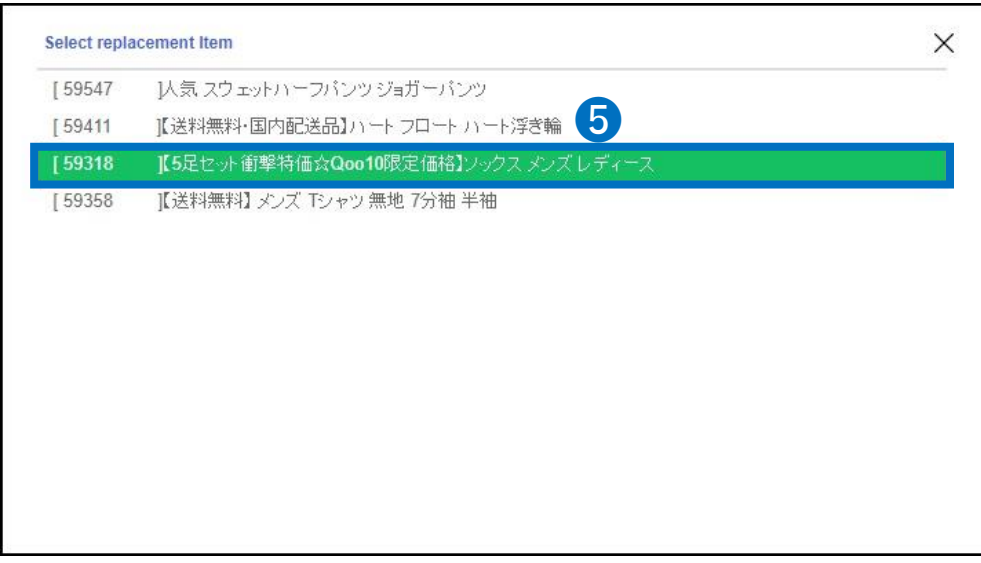

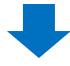

### 6 商品のサムネイルが6番で選択した商品に変わっているのを確認

<span id="page-26-0"></span>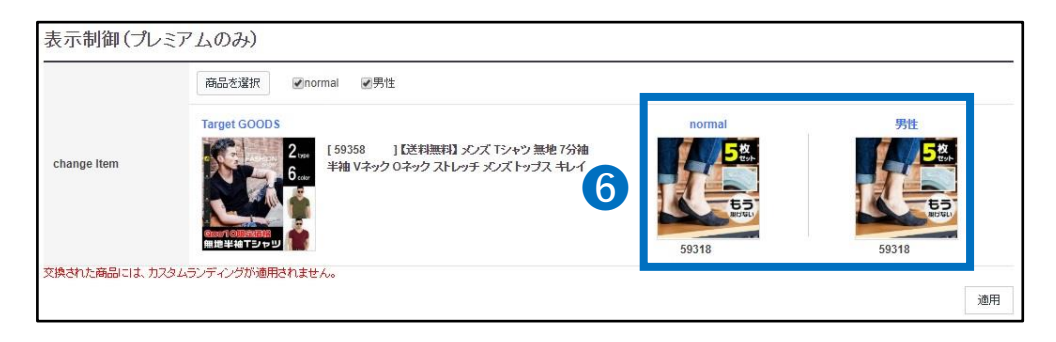

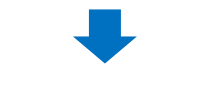

● 下段の【適用】をクリック

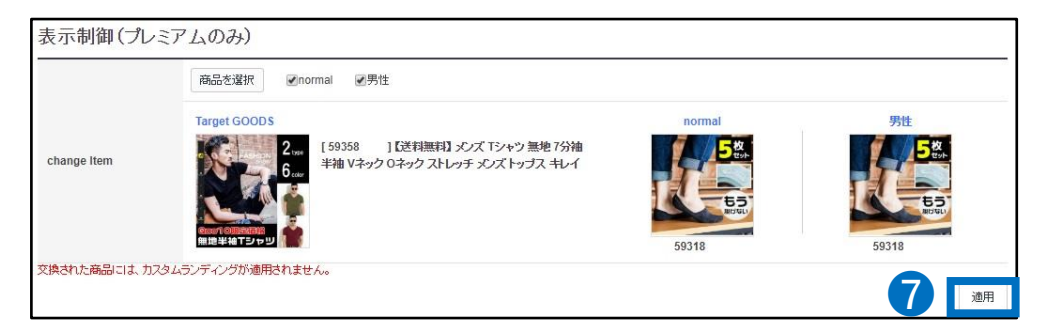

# 3. 掲載申請のキャンセル方法

• 商品の差替え方法❶~❸までのステップを行ってください。

### ➊ 「プロモーション詳細情報」の下段にある【キャンセル】をクリック

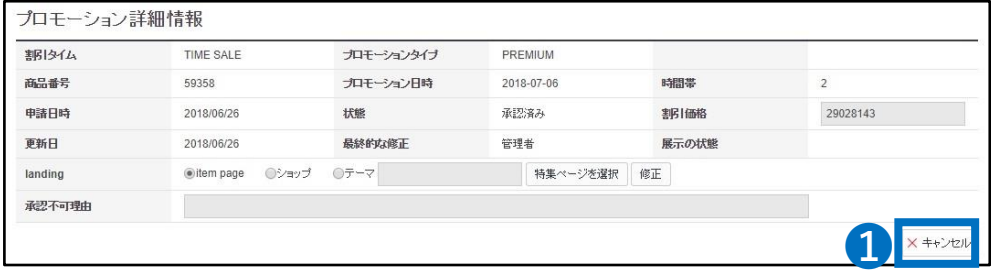

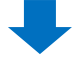

# 3. 掲載申請のキャンセル方法

2 返金されるQキャッシュの金額を確認し【確認】をクリック

キャンセルのタイミングによって返金される金額が異なります。

- 48時間前までのキャンセル:全額返金
- 48時間~24時間前まで:半額返金
	- 24時間未満:返金不可

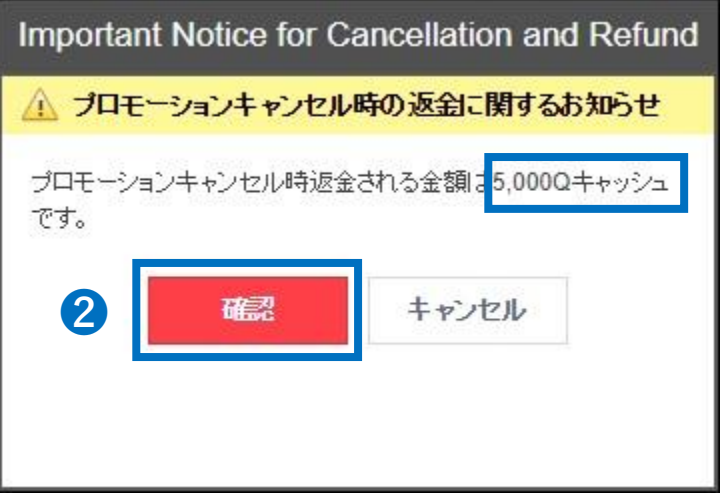

# <span id="page-28-0"></span>**タイムセールの精算金額**

### 精算金額の計算方法

• タイムセールで商品を販売した場合、精算金の計算方法は下記の通りです。

精算金額 = 割引後の販売価格 - (割引前の販売価格X手数料率)

### 精算金額の例

#### **通常の場合**

手数料10%の商品を1000円の通常販売価格で販売した場合

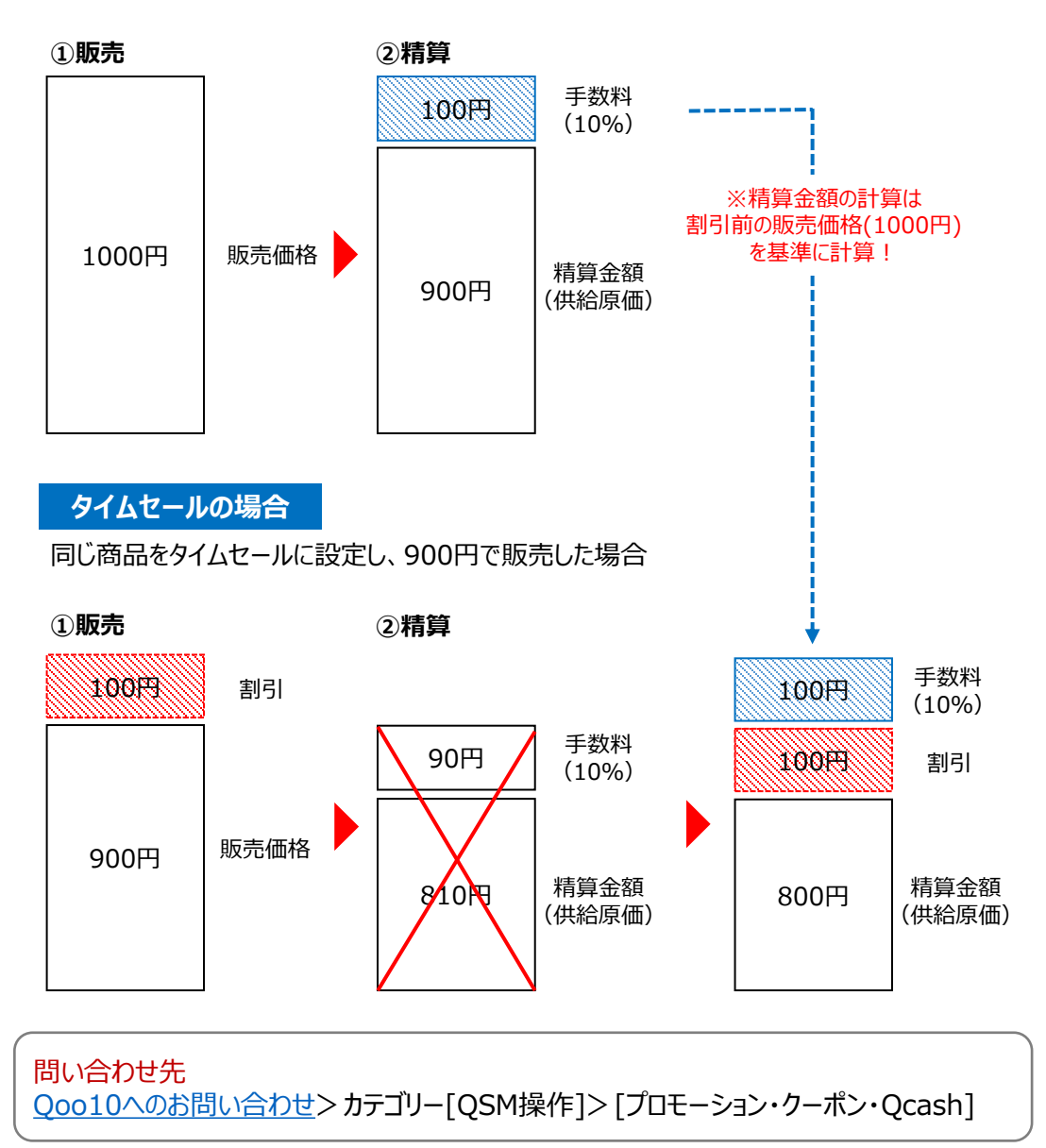